# spectra automation

## **KURZANLEITUNG**

REVISION 1.0 - September 23

## **spectra** *urbau controller*

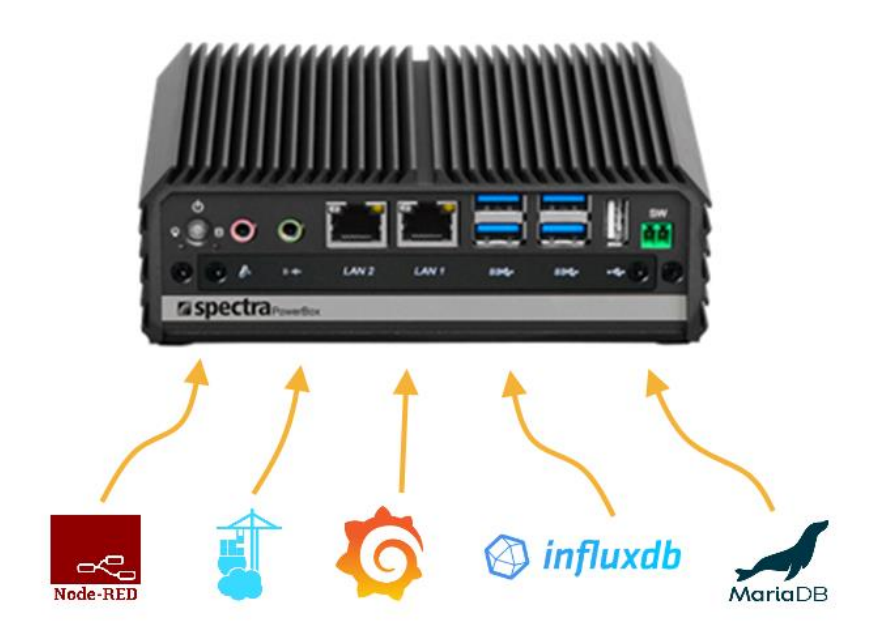

## **VERÖFFENTLICHT VON**

Spectra GmbH & Co. KG Mahdenstr. 3 Bearbeitungsdatum: 06.09.2023 D-72768 Reutlingen Kurzanleitung Artikel-Nr.: 169582 Phone+49 (0) 7121 1432-10 Fax +49 (0) 7121 1432-190 E-Mail[spectra@spectra.de](mailto:spectra@spectra.de) Web [www.spectra.de](http://www.spectra.de/)

## 1 INHALTSVERZEICHNIS

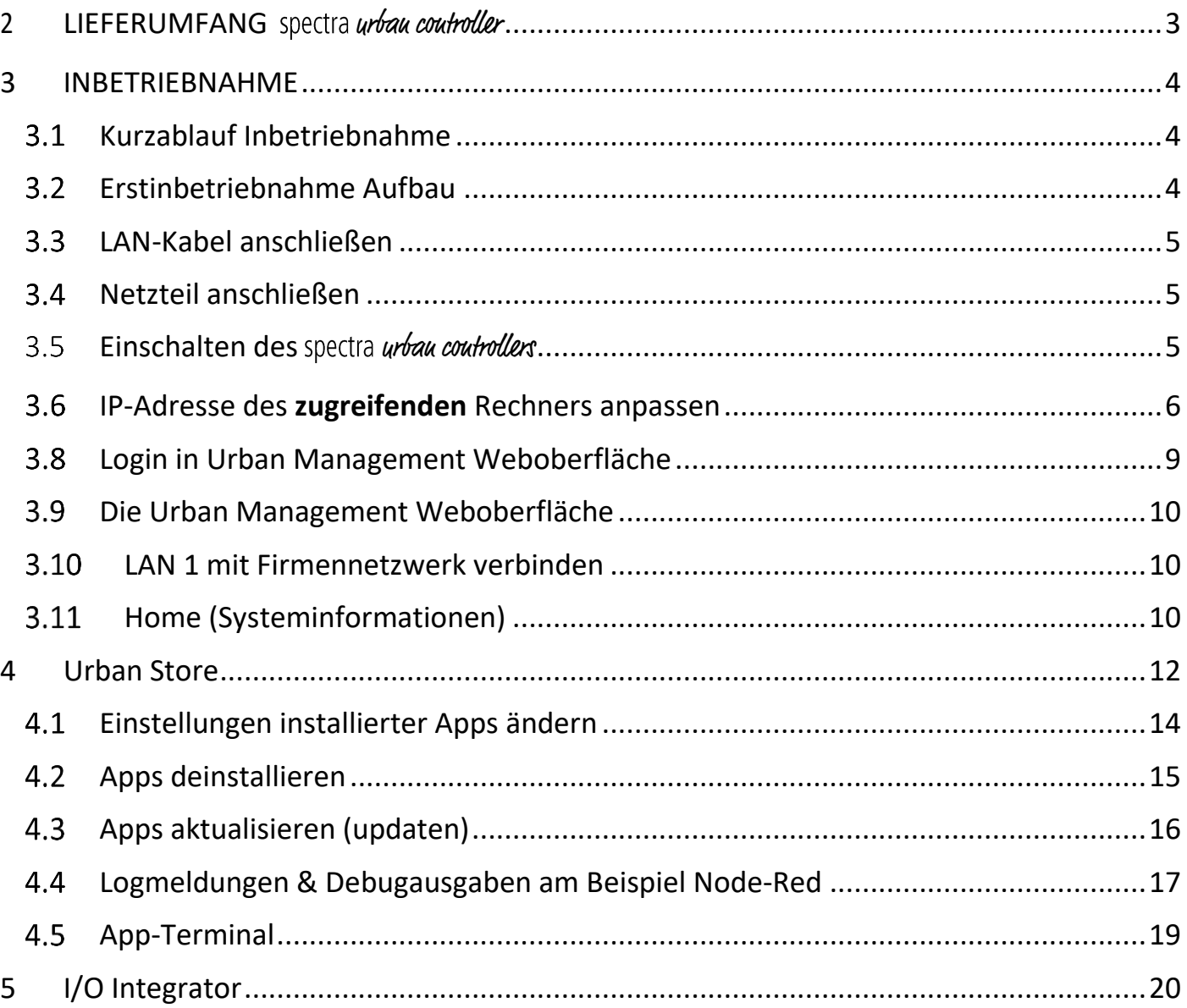

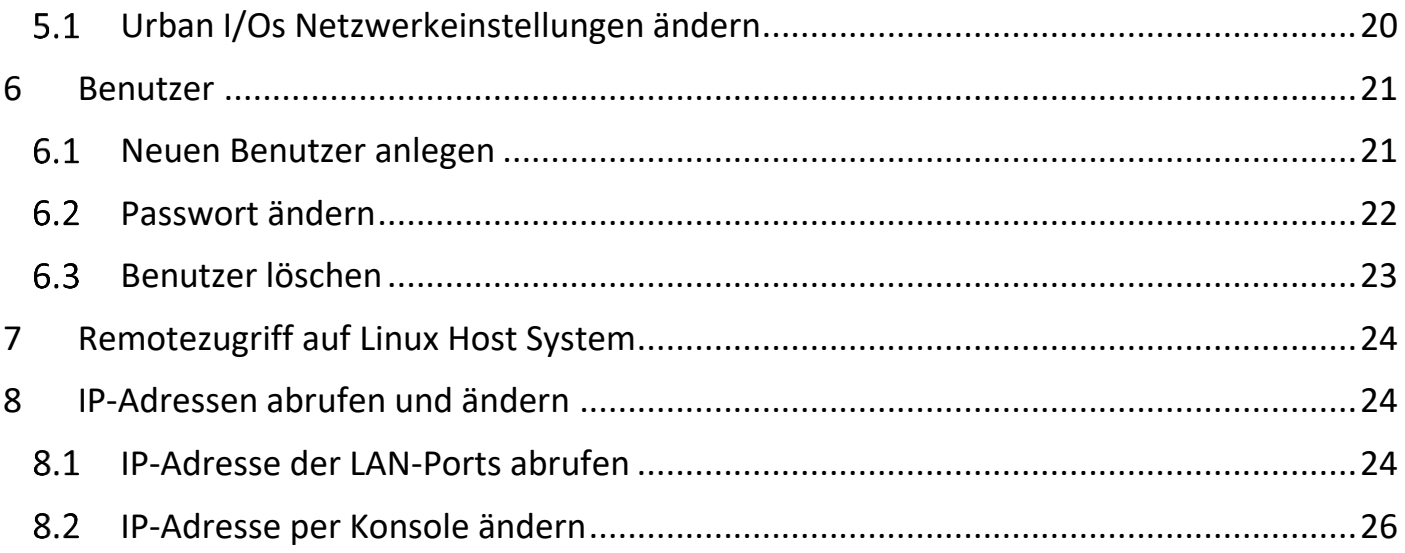

### <span id="page-3-0"></span>2 LIEFERUMFANG spectra urban controller

## **spectra** *urbau coutroller*

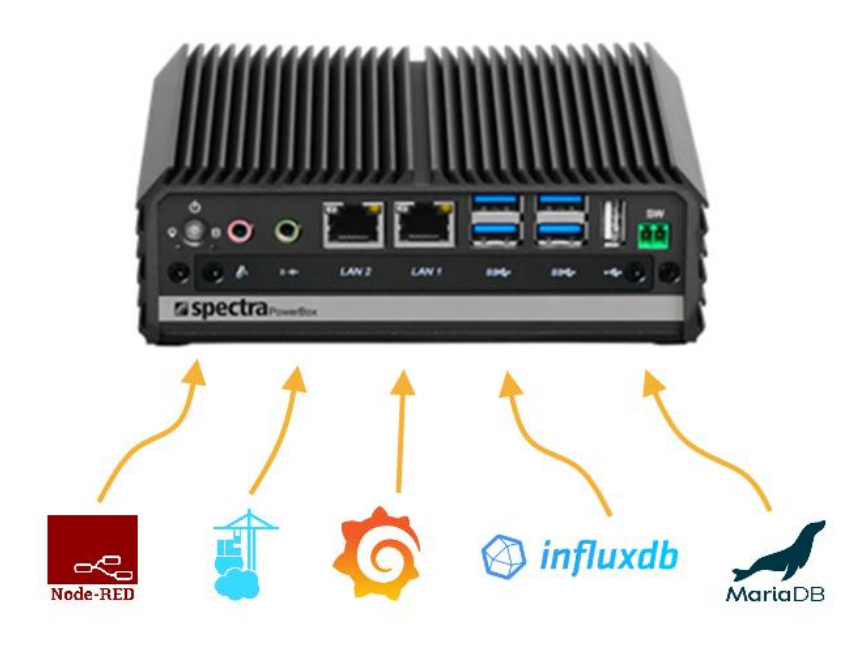

- 1. spectra *urban controller UCA* Leistungsklasse MEGA
- 2. Netzteil & Kabel
- 3. 4x digitaler Input & 4x digitaler Output
- 4. Installiertes Urban OS
- 5. Urban Management (Online Konfigurationsoberfläche)
- 6. Urban Store "One Click" Software Installation
- 7. Lizenzkarte mit Standardpasswörtern (Urban OS)
- 8. Schienen-Kit für Wandmontage

## <span id="page-4-0"></span>3 INBETRIEBNAHME

#### <span id="page-4-1"></span>3.1 Kurzablauf Inbetriebnahme

Die Inbetriebnahme-Schritte sind stichwortartig aufgeführt und werden auf den folgenden Seiten genauer erläutert.

- 1. Laptop oder PC mit LAN 2 Anschluss des spectra *urban controllers* verbinden.
- 2. Stromkabel einstecken
- 3. spectra *urban controller* einschalten
- 4. IP-Adresse des einstellenden Laptops/PCs einstellen z.B. 192.168.255.10 / 255.255.255.0
- 5. Mittels Browser z.B. Firefox auf den spectra *urbau coutroller* zugreifen. 192.168.255.254 (LAN 2)
- 6. An der Urban Management Oberfläche anmelden
	- a. Anmeldedaten sind auf der mitgelieferten Lizenzkarte zu finden!
- 7. LAN Anschluss 1 (LAN 1) des spectra *urban controllers* mit dem Firmennetzwerk verbinden.
- 8. Evtl. vom Firmennetz zugewiesene IP Adresse von der Home Seite ablesen. z.B. 172.16.60.44
- 9. IP-Adresse des zugreifenden Laptops/PCs wieder auf DHCP zurückstellen
- 10. Zugriff auf Urban Management über LAN 1 z.B. 172.16.60.44
- 11. Urban I/O Module mit dem LAN Port 2 (LAN 2) verbinden
- 12. I/O Integrator starten welcher die verbundenen Urban I/Os automatisch auflistet
- 13. Netzwerksettings der Urban I/Os über den I/O Integrator wie gewünscht anpassen

#### <span id="page-4-2"></span>Erstinbetriebnahme Aufbau

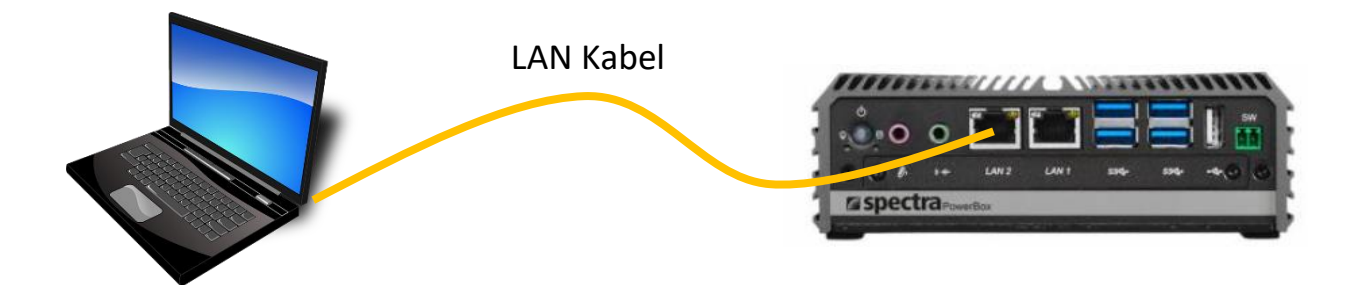

#### <span id="page-5-0"></span>LAN-Kabel anschließen

a. LAN-Kabel mit LAN-Port 2 des spectra *urbau coutrollers* verbinden.

Default Einstellung:

- i. IP-Adresse: 192.168.255.254
- ii. Netzwerkmaske: 255.255.255.0

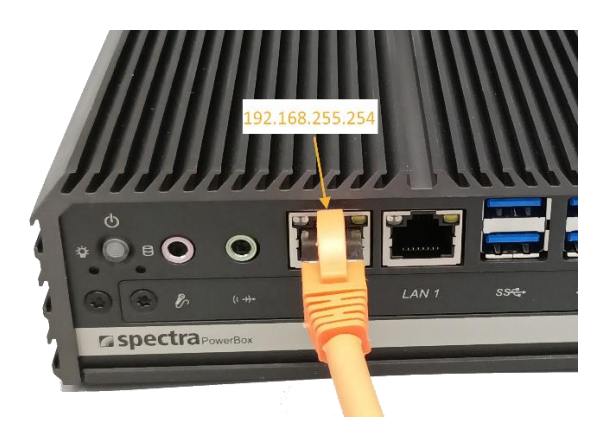

#### <span id="page-5-1"></span>3.4 Netzteil anschließen

Schließen Sie das im Lieferumfang enthaltene Netzteil am spectra urbau coutroller an.

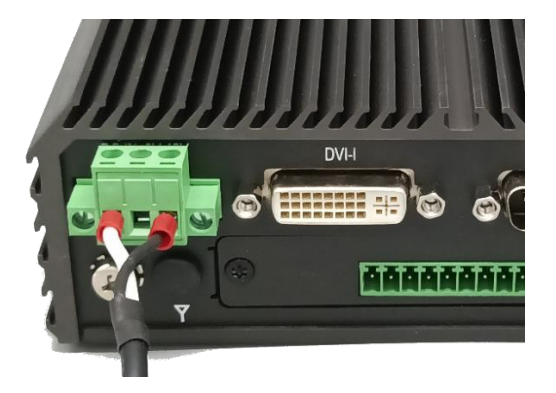

<span id="page-5-2"></span>3.5 Einschalten des spectra urban controllers

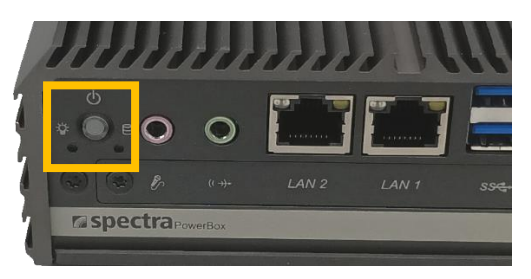

#### <span id="page-6-0"></span>3.6 IP-Adresse des zugreifenden Rechners anpassen

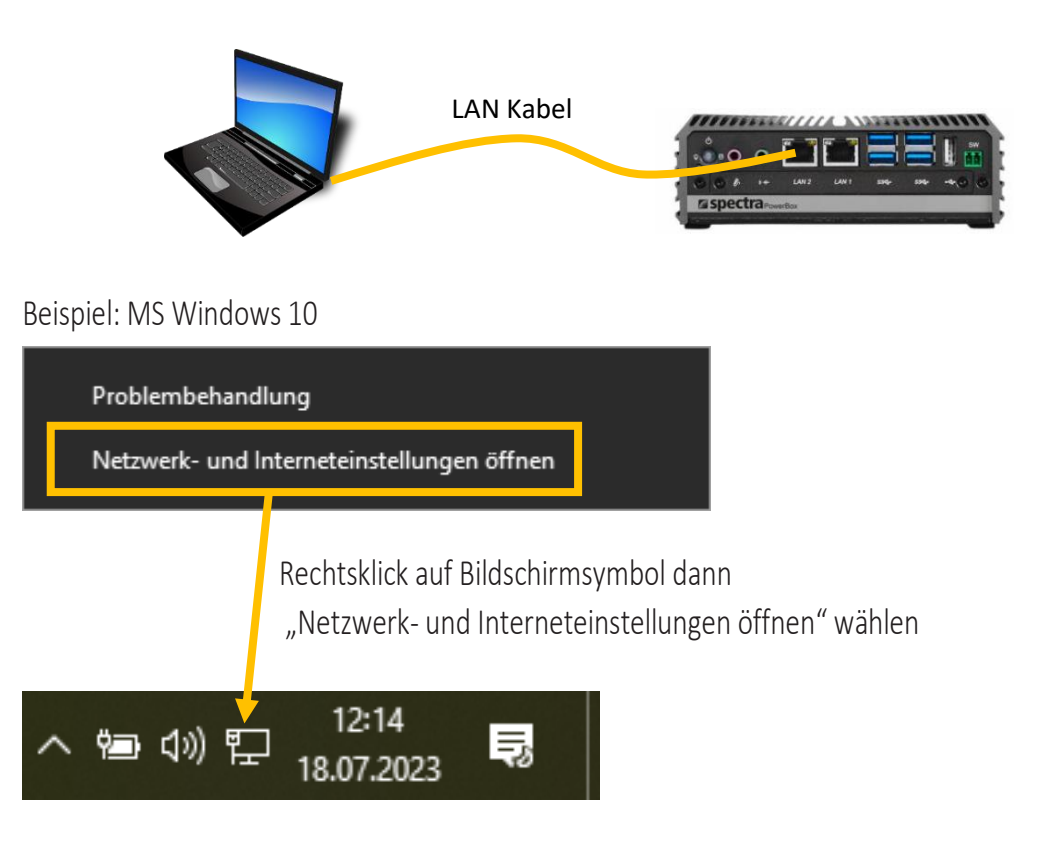

Über die Schaltfläche "Adapteroptionen ändern" können sie den einzustellenden Netzwerkadapter auswählen.

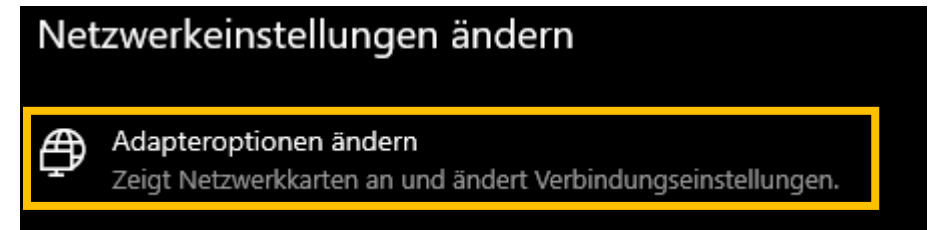

Wählen Sie den mit dem Urban Controller verbundenen Ethernet Anschluss aus.

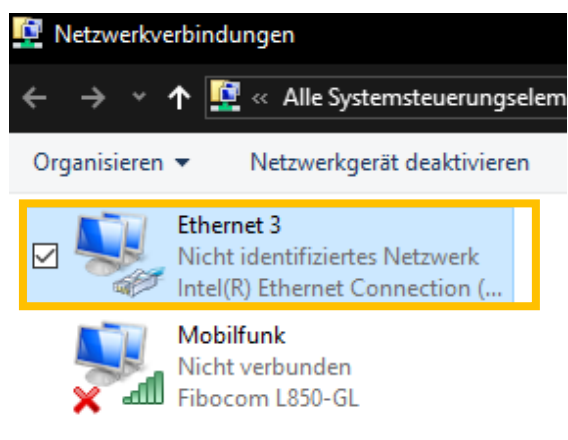

Ein Rechtsklick öffnet folgendes Dialogfenster. Hier bitte "Eigenschaften" auswählen.

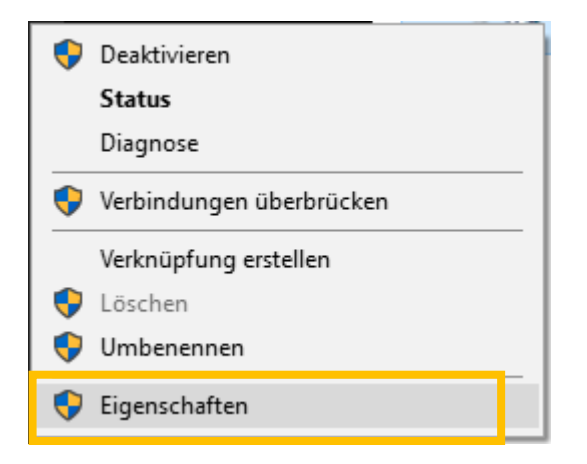

"Internetprotokoll, Version 4 (TCP/IPv4) markieren und Eigenschaften öffnen

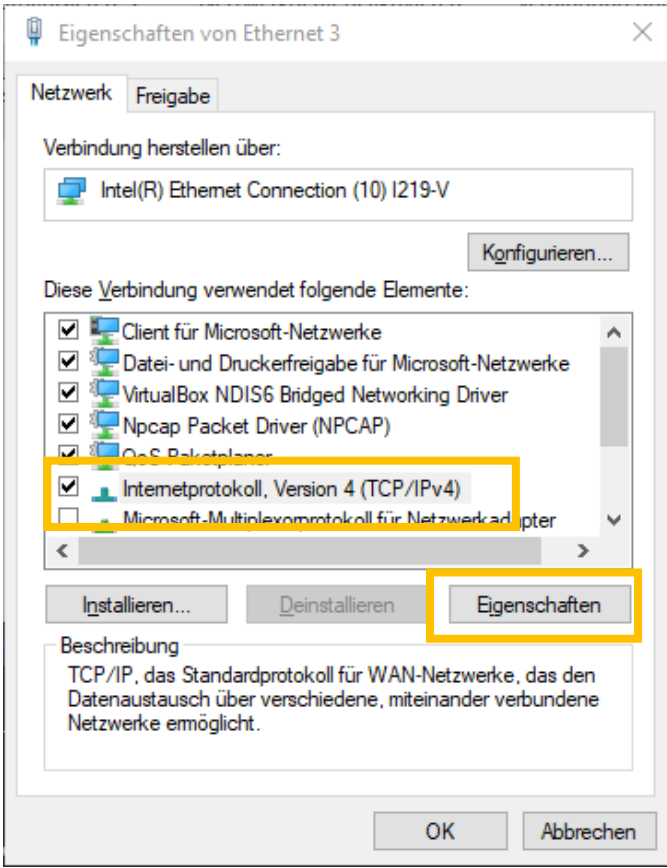

## IP-Adresse wie folgt anpassen und mit OK bestätigen.

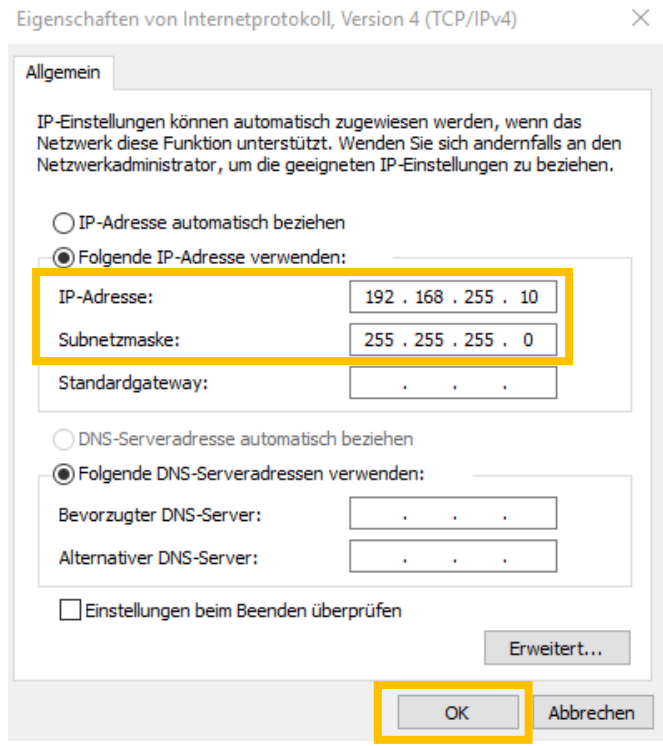

#### <span id="page-9-0"></span>Login in Urban Management Weboberfläche  $3.8$

Um die Urban Management Oberfläche zu nutzen, müssen Sie sich über einen Web-Browser (bevorzugt Firefox, MS Edge oder Chrome) mit dem urban controller verbinden. Tippen Sie folgende IP-Adresse des LAN-Ports 2 in Ihren Webbrowser ein: 192.168.255.254

Nun wird die Login-Seite des spectra *urbau coutroller* angezeigt!

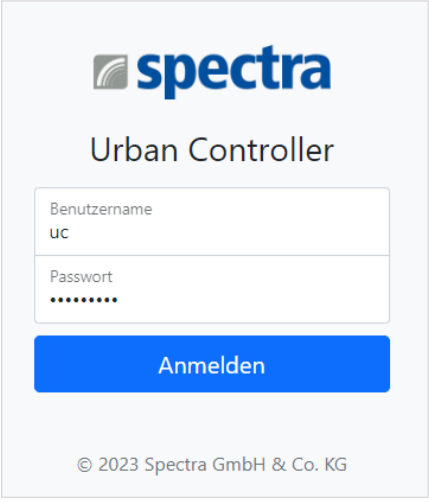

Die Login-Daten finden Sie auf der Rückseite der im Lieferumfang beigelegten Lizenzkarte.

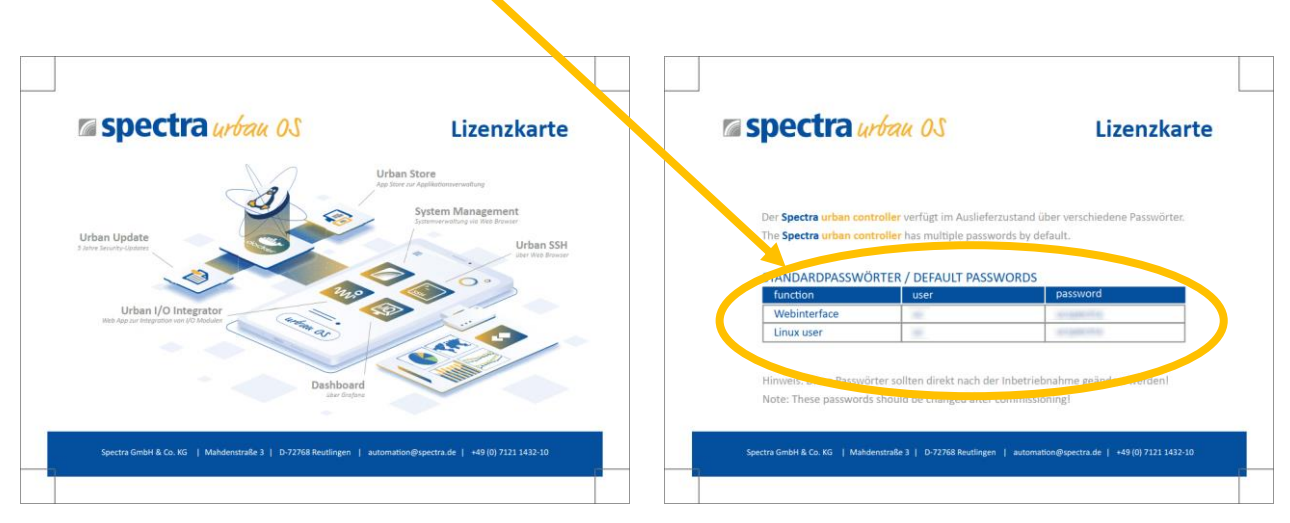

Nach erfolgreicher Anmeldung gelangen sie auf die spectra *urbau coutroller* Management Weboberfläche

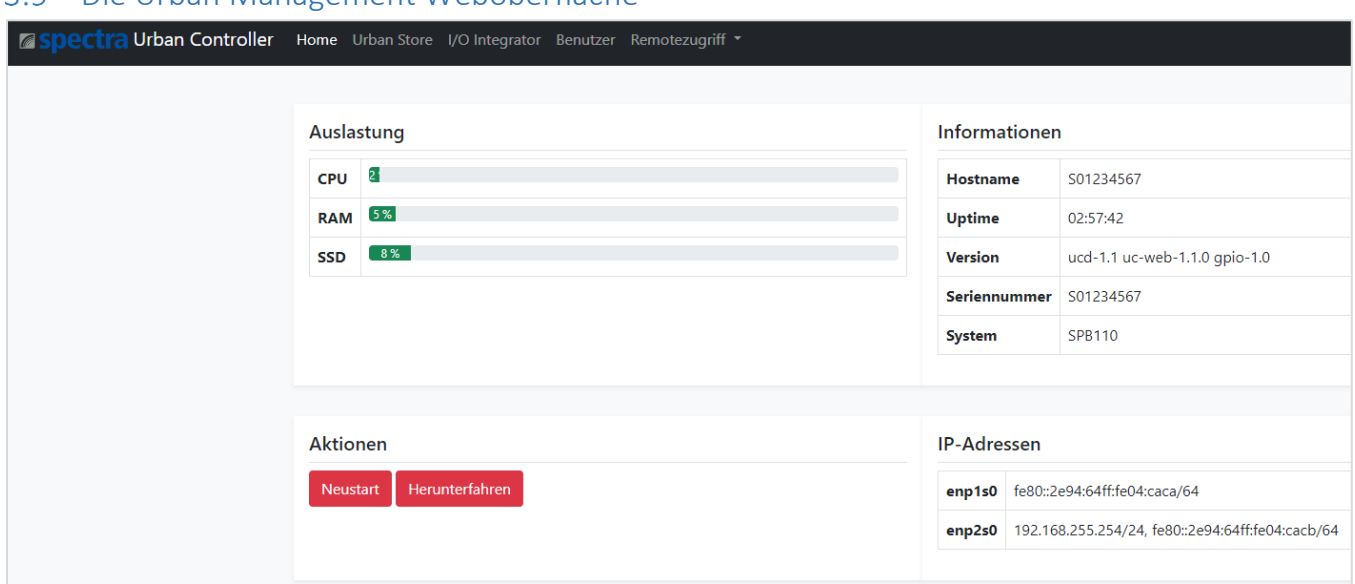

#### <span id="page-10-0"></span>Die Urban Management Weboberfläche

#### <span id="page-10-1"></span>LAN 1 mit Firmennetzwerk verbinden

Nun können Sie bei Bedarf den standardmäßig auf DHCP eingestellten LAN Port 1 mit dem Firmennetz verbinden. Sobald der LAN Port 1 seine Adresse vom DHCP Server erhalten hat, wird diese auf der Home Seite angezeigt!

#### <span id="page-10-2"></span>3.11 Home (Systeminformationen)

Die Home Seite zeigt wichtige Systeminformationen des spectra *urbau coutroller* an:

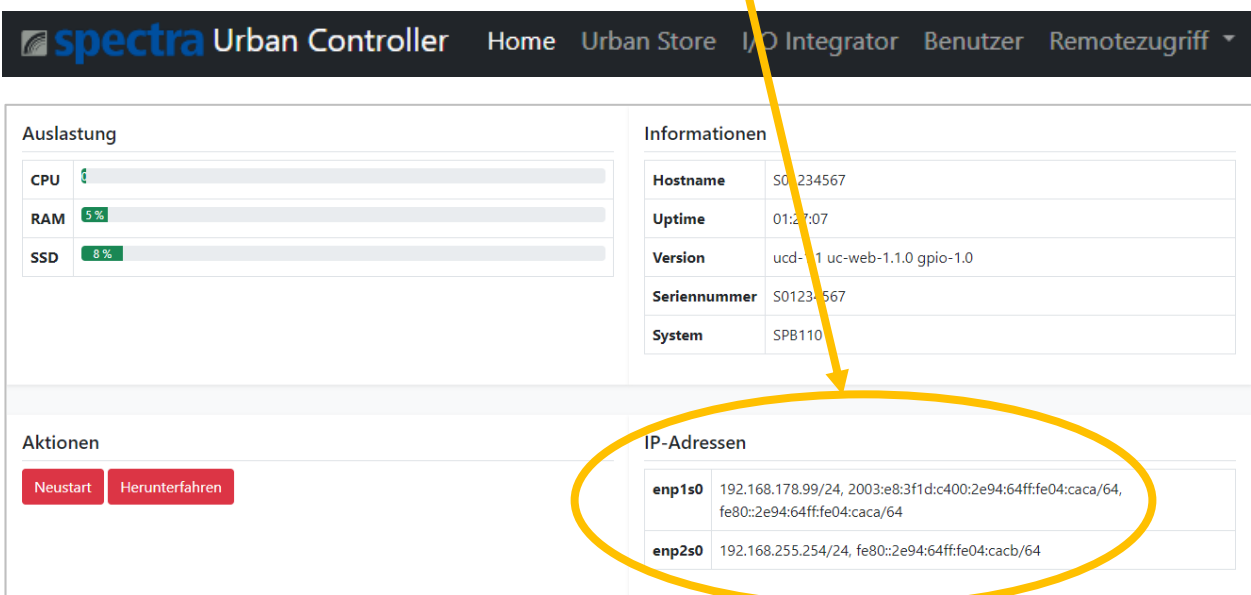

Wichtig: Netzwerkinformationen (MAC, IP-Adressen) werden hier angezeigt!

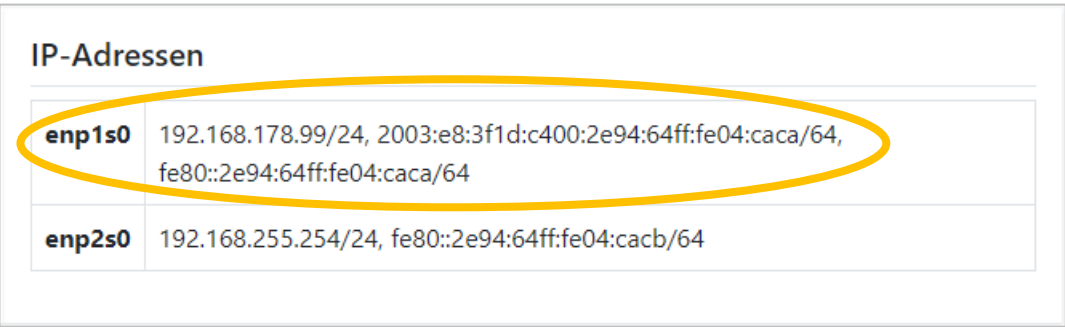

Notieren Sie sich die auf LAN 1 zugewiesene IP-Adresse!

Jetzt können Sie die IP-Adresse des zugreifenden Rechners wieder in den Originalzustand zurückversetzen. Anschließend ist das Urban Management über die IP-Adresse des LAN 1 Ports zu erreichen. Der LAN Port 2 wird verwendet, um die Urban I/O Module anzuschließen und zu konfigurieren.

#### Gratulation:

Sie haben den spectra *urban controller* erfolgreich in Ihr Netzwerk integriert und können nun die mitgelieferten Urban I/O Module mit dem LAN Anschluss 2 verbinden.

#### <span id="page-12-0"></span>4 Urban Store

Der Urban Store zeigt alle für den spectra *urbau controller* verfügbaren & installierten Apps an.

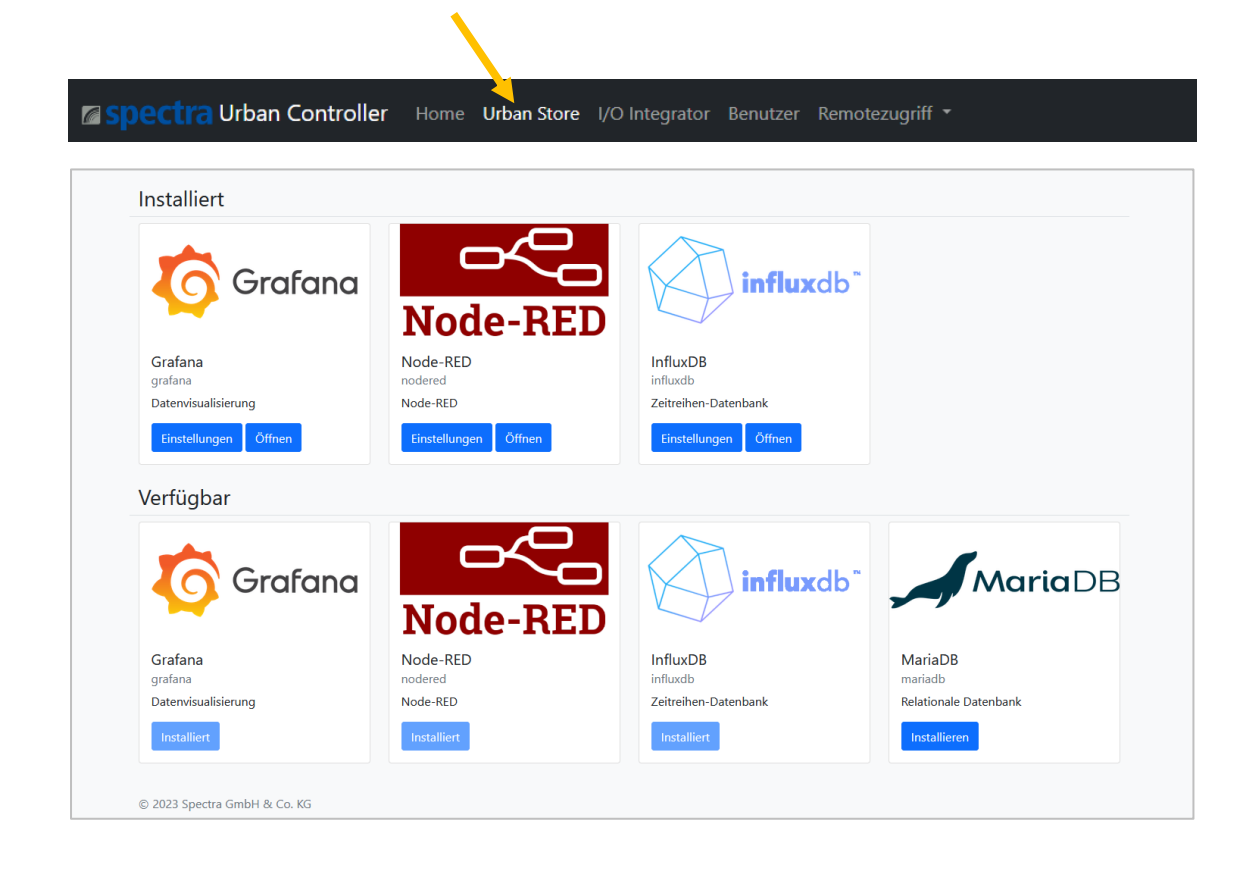

#### Apps installieren

Um verfügbare Apps zu installieren wählen Sie bitte eine unter der Rubrik "Verfügbar" aufgelistete App aus und klicken Sie auf Installieren.

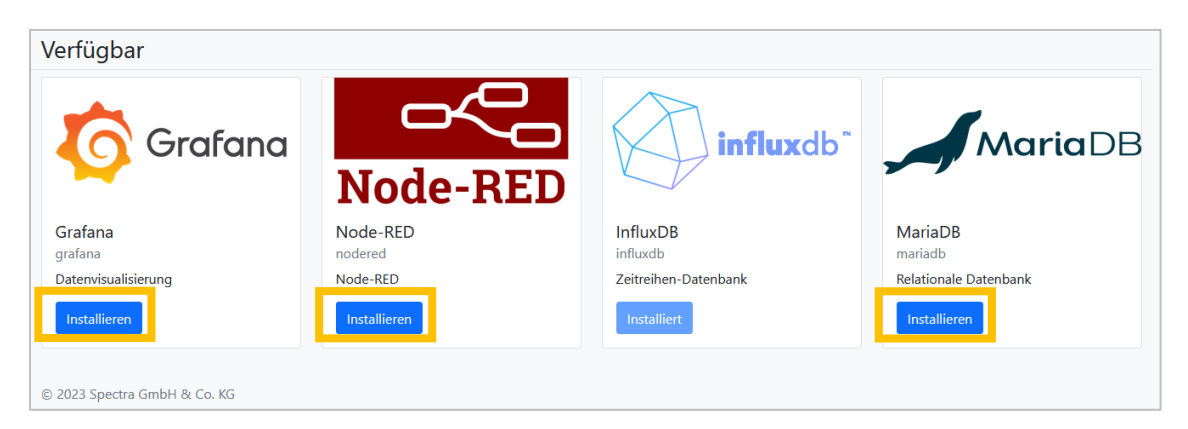

Es öffnet sich ein Popup Fenster welches die Beabsichtigung der Installation nochmals nachfragt. Der eigentliche

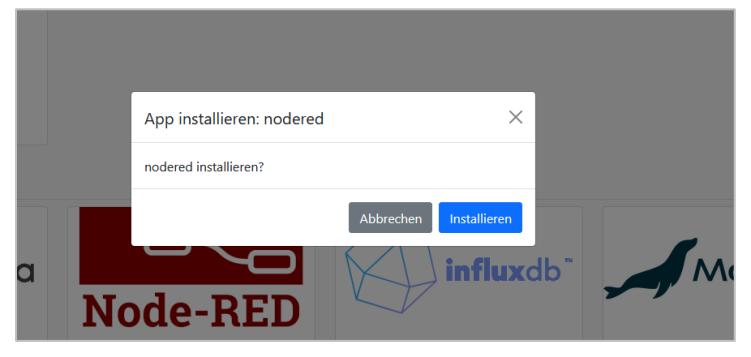

Installationsvorgang wird mittels Betätigung des Buttons Installieren ausgelöst.

Details zur Installation werden in einem Konsolenfenster ausgegeben.

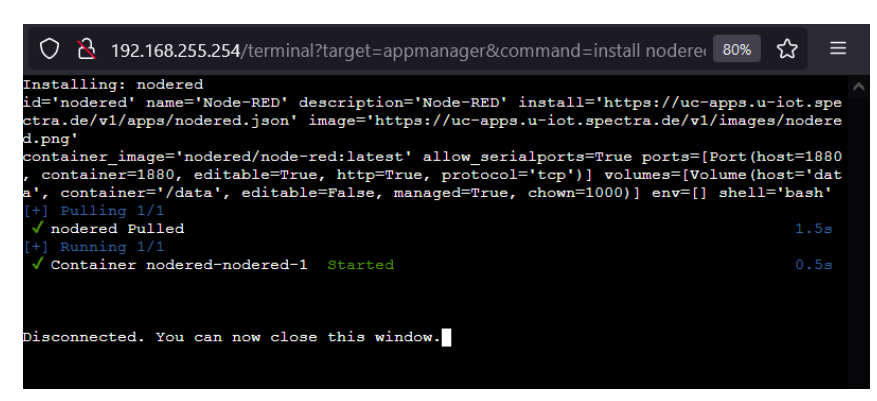

#### <span id="page-14-0"></span>Einstellungen installierter Apps ändern

Der Urban Store bietet die Möglichkeit die Einstellungen bereits installierter Apps anzupassen. Um das Einstellungsmenü der zu ändernden App aufzurufen bitte auf den Button "Einstellungen" klicken.

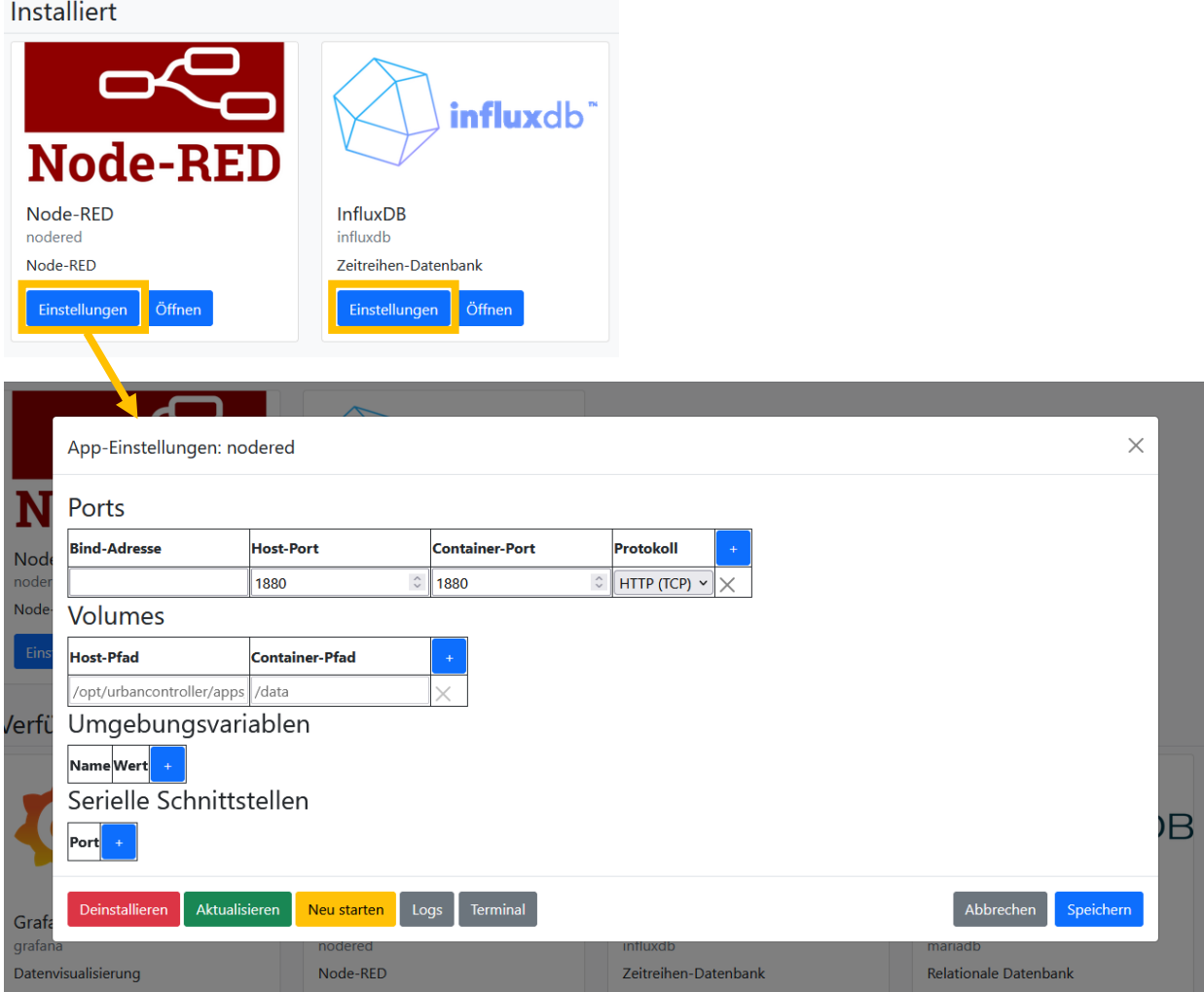

Abhängig der installierten APP können verschiedene Einstellungen oder Anpassungen getätigt werden. Der Screenshot zeigt die möglichen Einstellungen am Beispiel Node-Red.

## <span id="page-15-0"></span>4.2 Apps deinstallieren

Über die Einstellungen der App lässt sich diese wieder deinstallieren.

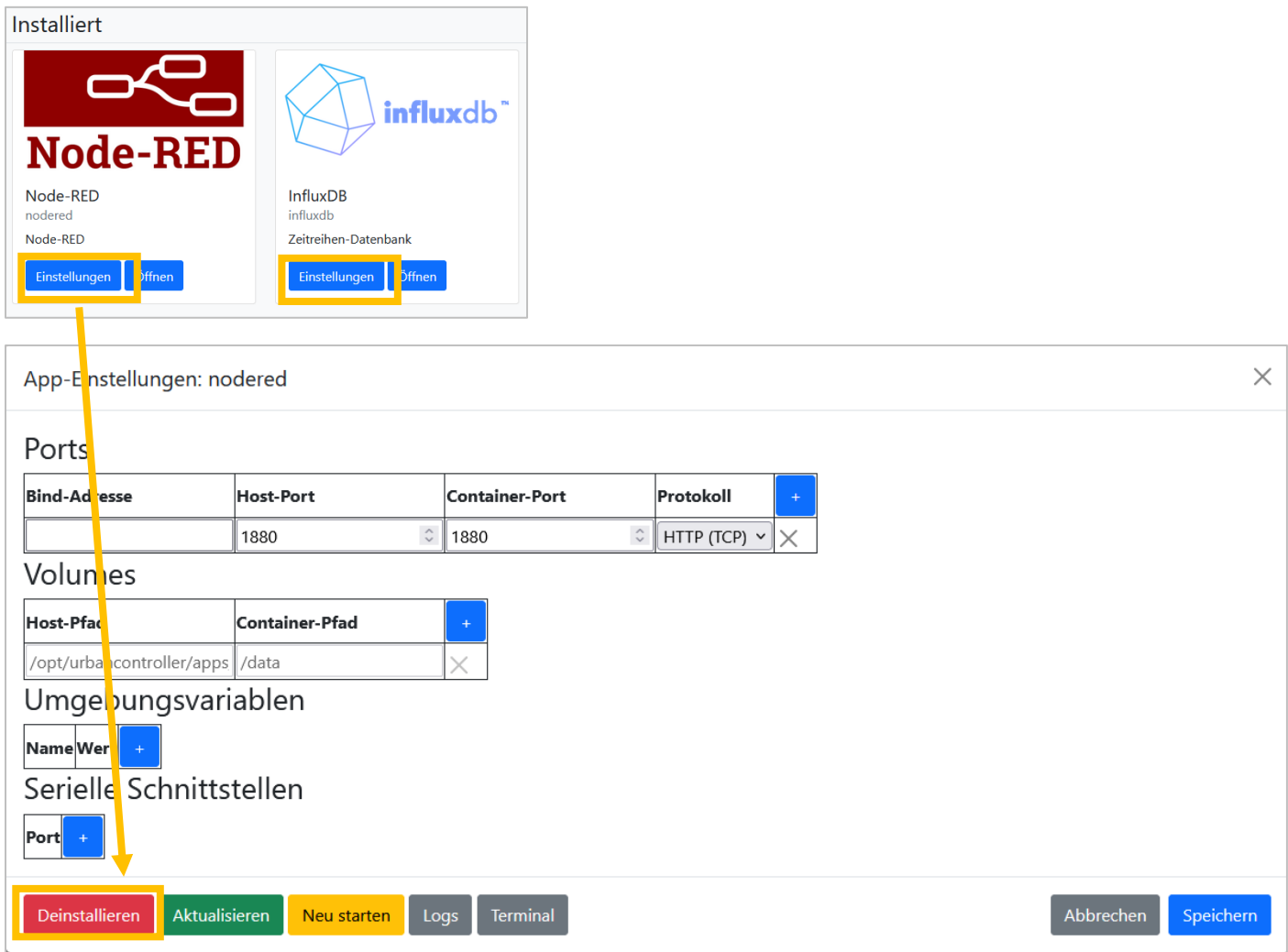

Die Nachfrage ob die App wirklich deinstalliert werden soll, kann bei Deinstallationswunsch mit "Deinstallieren" bestätigt werden.

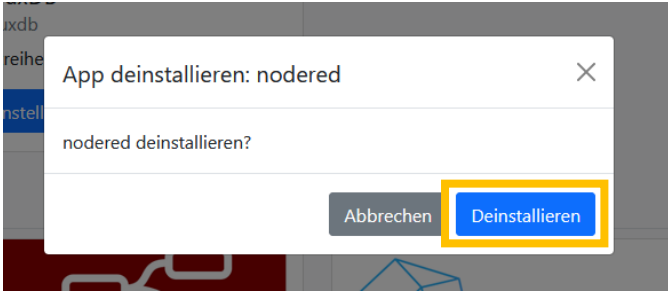

Der Verlauf der Deinstallation wird über ein Konsolenfenster angezeigt.

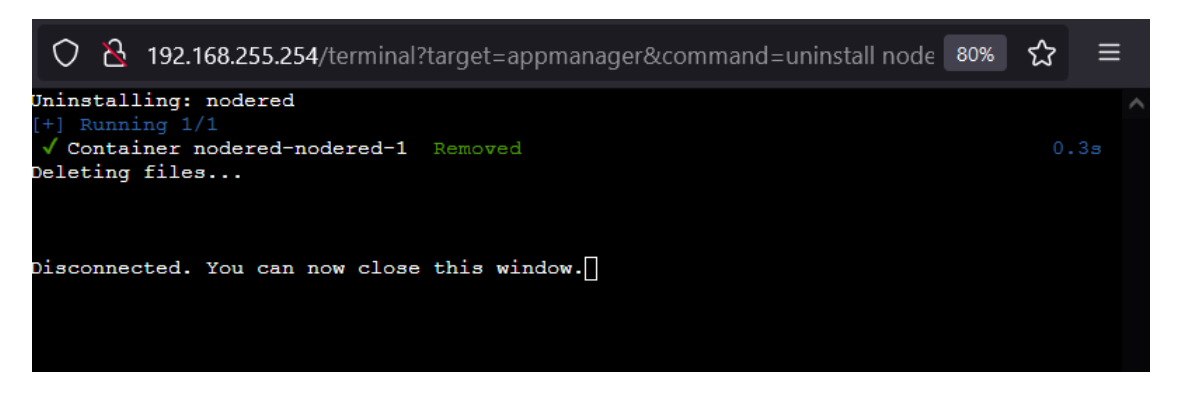

#### <span id="page-16-0"></span>4.3 Apps aktualisieren (updaten)

Das Sub-Menü "Einstellungen" bietet die Möglichkeit die entsprechende App upzudaten.

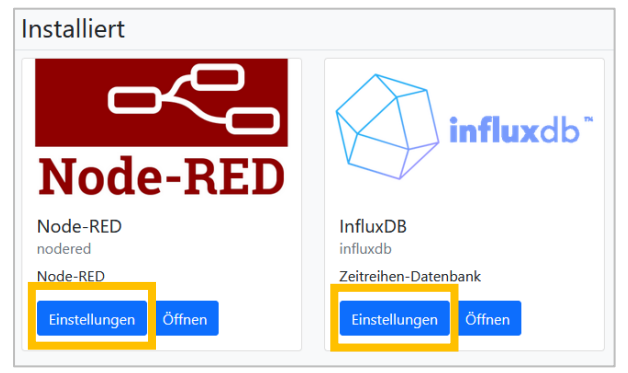

Wird der "Aktualisieren" Button betätigt, so wird die entsprechende App auf die neueste Version upgedatet, welche auf Docker hub (https://hub.docker.com/search) verfügbar ist.

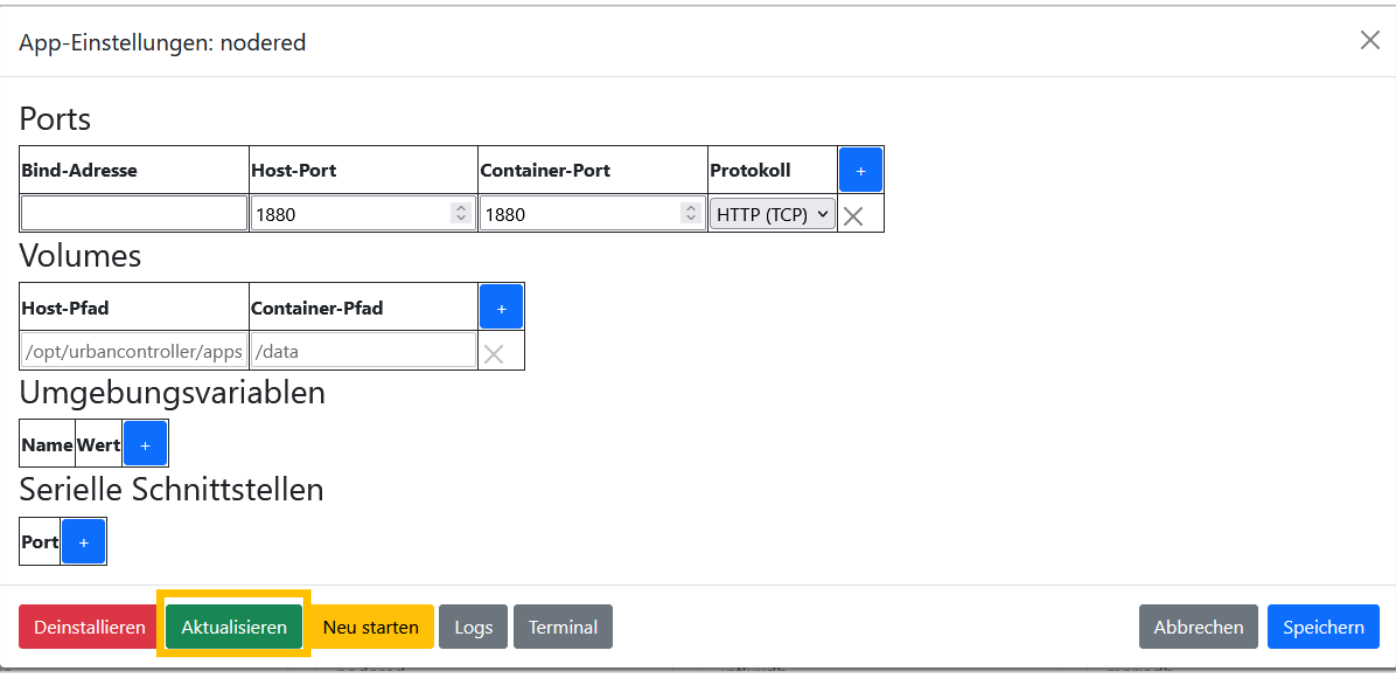

Das Update wird durch Bestätigen "Aktualisieren" welches im Popup Fenster angezeigt wird gestartet.

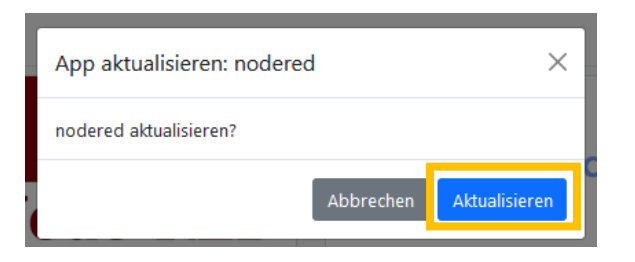

Ein sich öffnendes Konsolenfenster zeigt den Fortschritt des angestoßenen Updates.

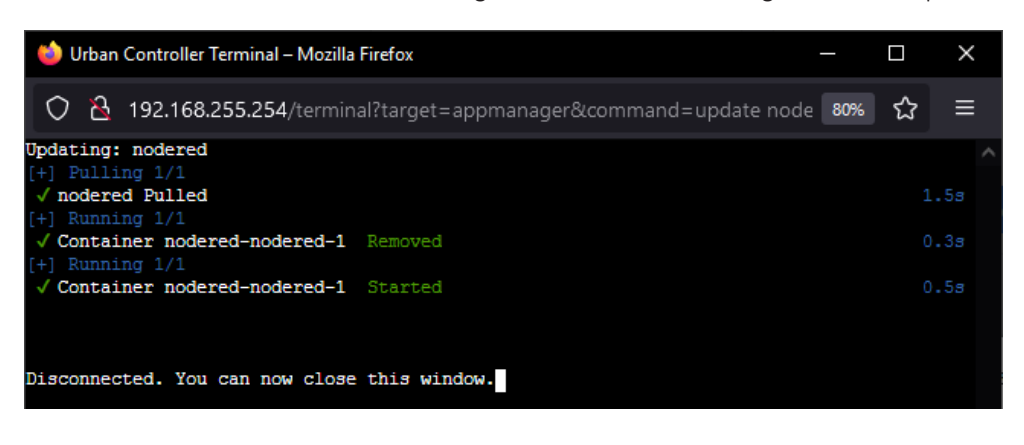

#### <span id="page-17-0"></span>Logmeldungen & Debugausgaben am Beispiel Node-Red

Sollten Sie die Logmeldungen oder Debug-Ausgaben einer bestimmten App einsehen wollen, so kann innerhalb der Einstellungen der installierten App das zugehörige Logfenster geöffnet werden.

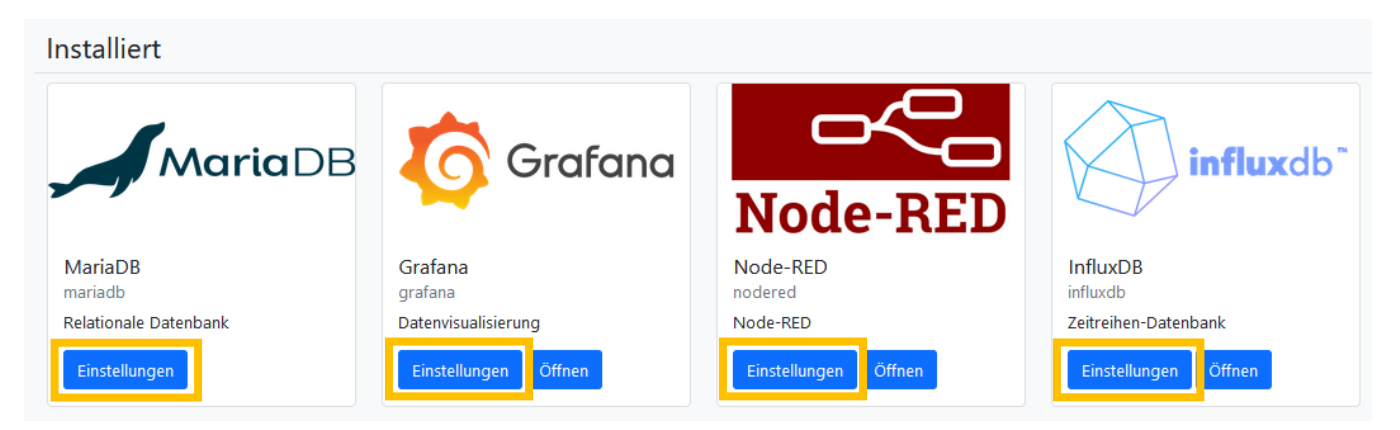

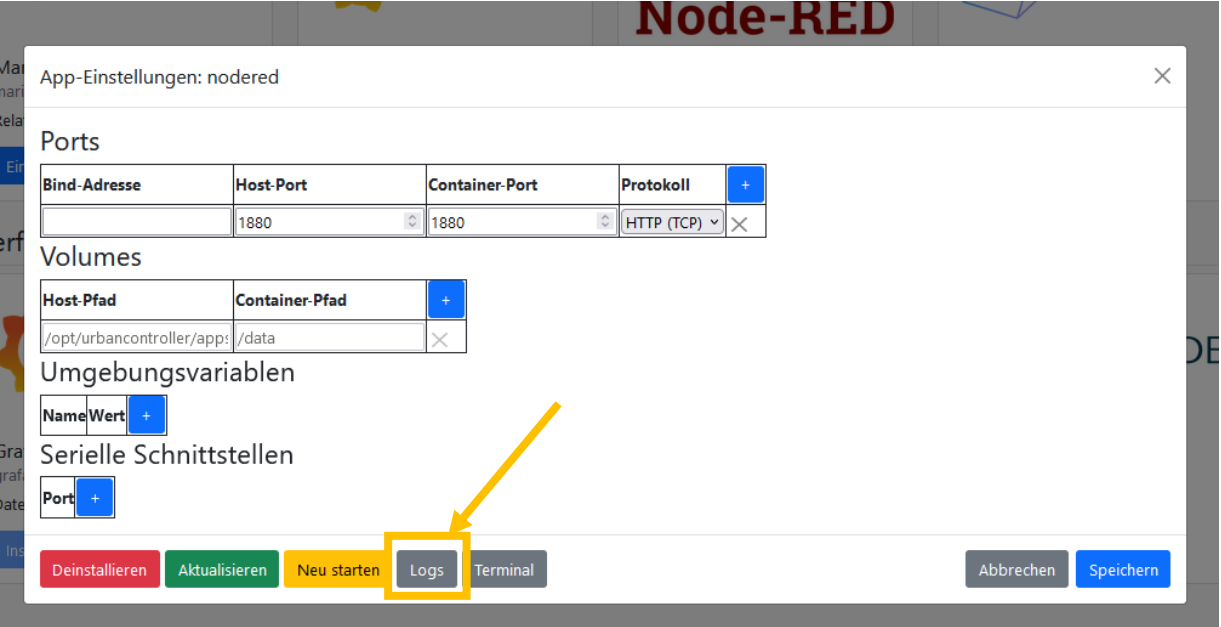

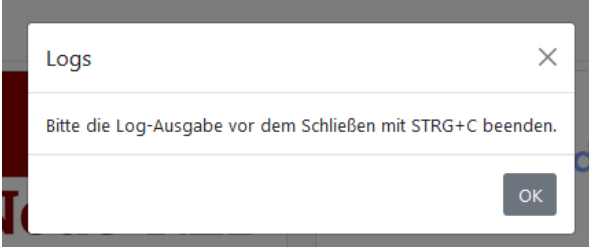

Achtung: Um die Laufstabilität des Systems nicht zu beinträchtigen, ist es von immenser Wichtigkeit, das Log-Fenster vor dem Schließen mit STRG+C zu beenden. Anderenfalls wird der Prozess im Hintergrund des Systems weiter ausgeführt.

Folgendes Bild zeigt die Debugausgaben am Beispiel der Node-Red App.

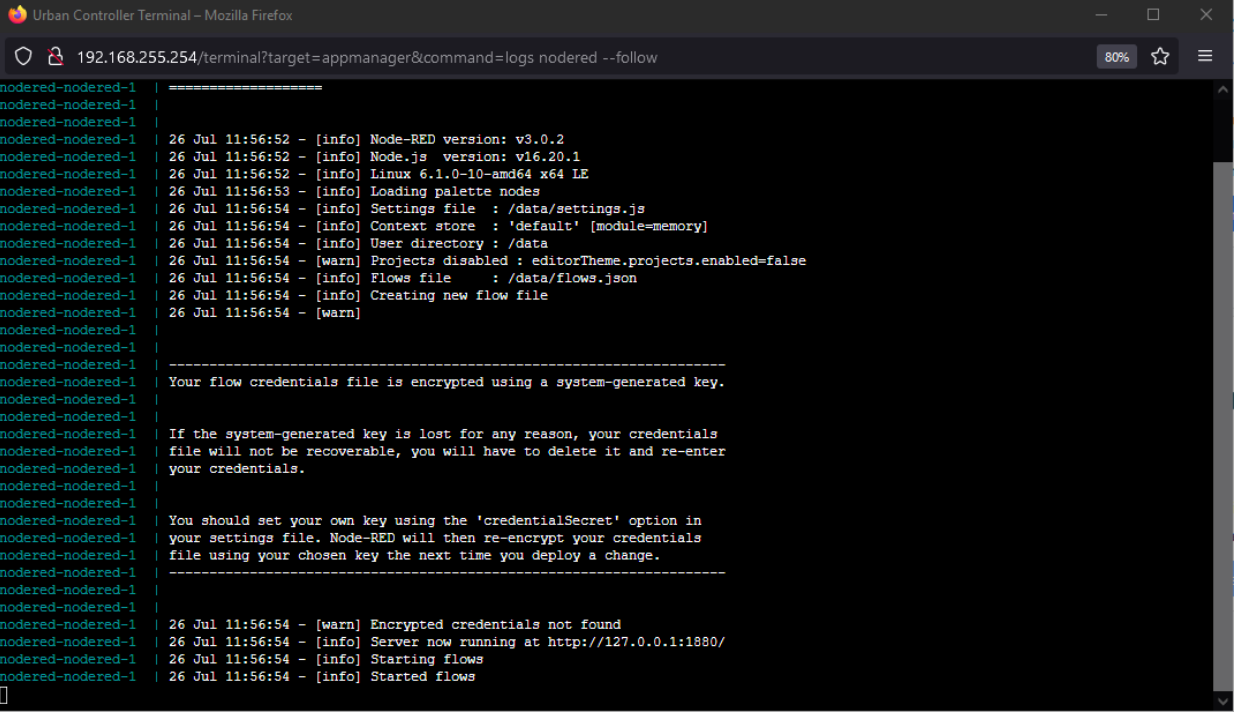

#### <span id="page-19-0"></span>4.5 App-Terminal

Um in das Linux-Terminal einer App zu wechseln, so kann innerhalb der Einstellungen der installierten App das zugehörige Linux-Terminal geöffnet werden.

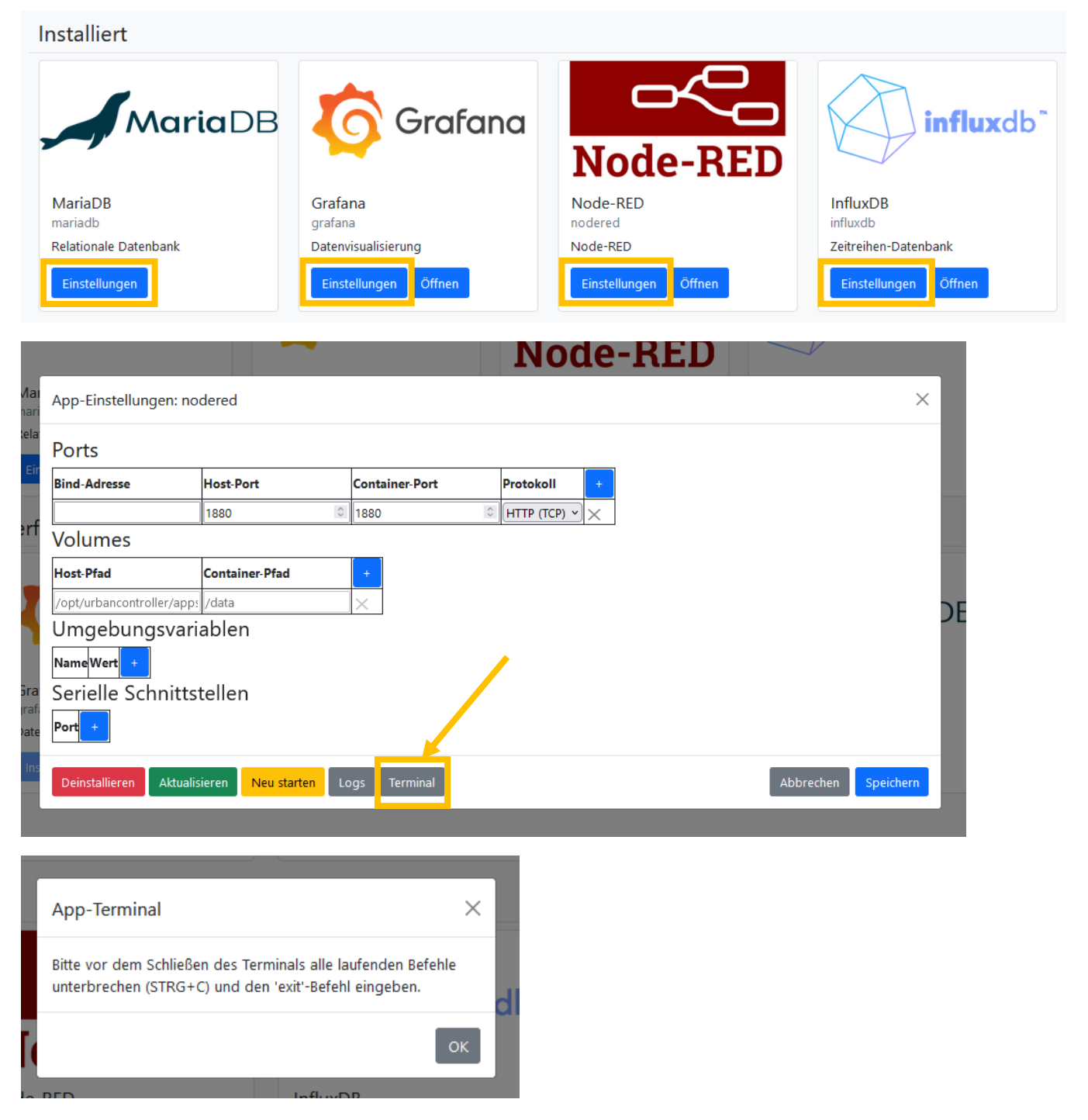

Achtung: Um die Laufstabilität des Systems nicht zu beinträchtigen, ist es von immenser Wichtigkeit das Terminalfenster alle laufenden Prozesse mit STRG+C zu beenden und den exit-Befehl einzugeben. Anderenfalls wird der Prozess im Hintergrund des Systems weiter ausgeführt.

## Bitte das Terminalfenster erst schließen, wenn nach Eingabe des exit-Befehls folgender Ausgabescreen angezeigt wird:

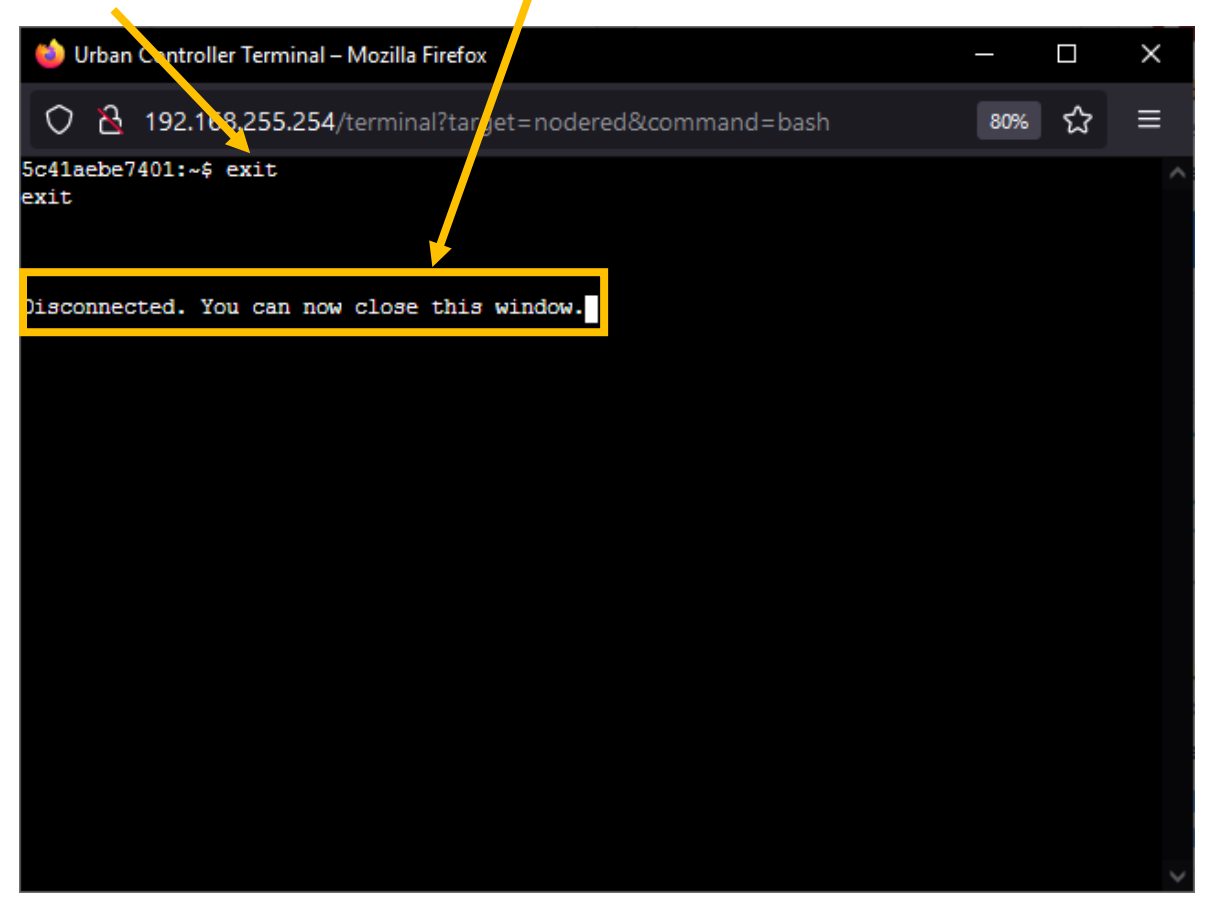

## <span id="page-20-0"></span>5 I/O Integrator

Der I/O Integrator ist ein Netzwerkscanner, welcher die Netzwerke, die mit LAN1 und LAN2 verbunden sind, auf vorhandene Urban I/O Hardware abscannt.

Sobald auf den "Reiter I/O Integrator" geklickt wird, wird der Netzwerkscan gestartet. Gefundene Geräte werden in der Liste angezeigt.

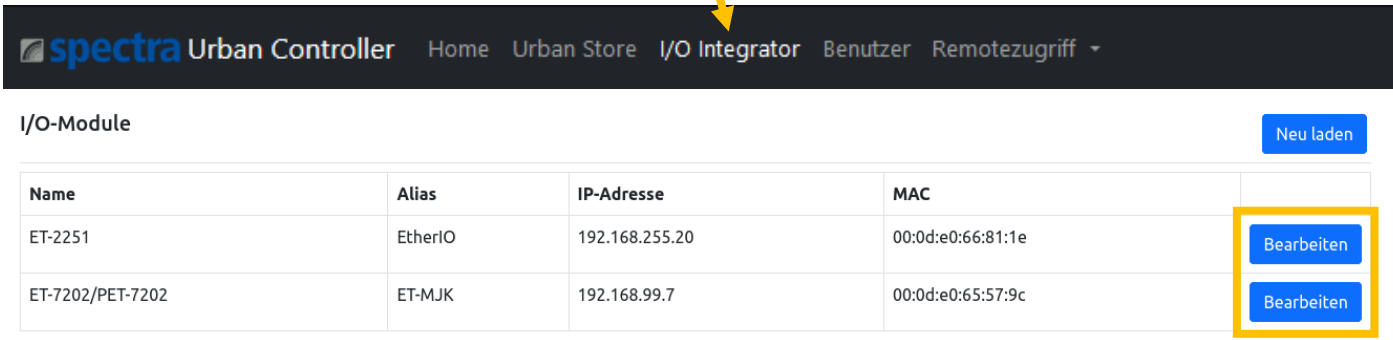

#### <span id="page-20-1"></span>Urban I/Os Netzwerkeinstellungen ändern

Über "Bearbeiten" können die Netzwerkeinstellungen der gefundenen Urban I/O Geräte angepasst werden.

## KURZANLEITUNG spectra urban controller

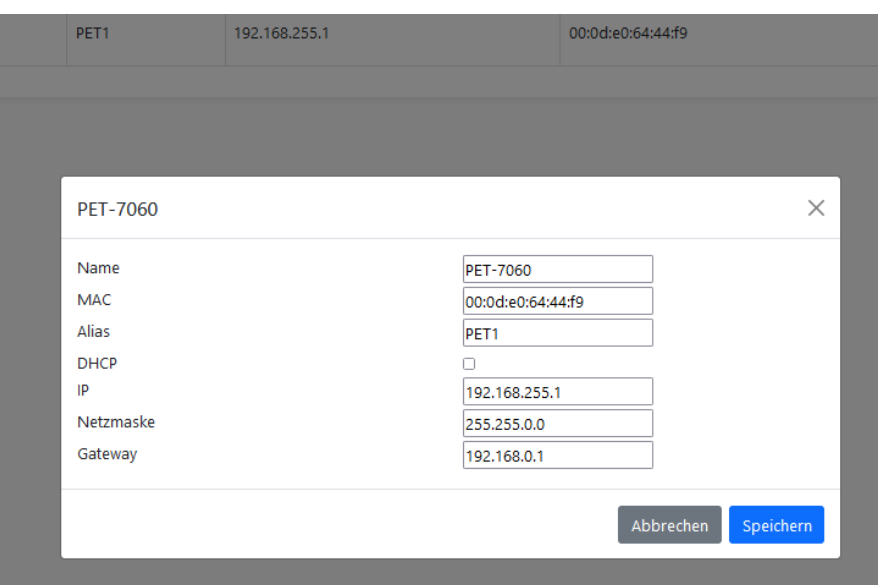

Die Einstellungsseite kann abhängig des gefundenen Hardwaremoduls unterschiedliche Einstellungsmöglichkeiten bereitstellen.

Getätigte Änderungen können durch Betätigen des Buttons Speichern übernommen werden.

#### <span id="page-21-0"></span>6 Benutzer

**A Spectra Urban Controller** Home Urban Store I/O Integrator Benutzer Remotezugriff -

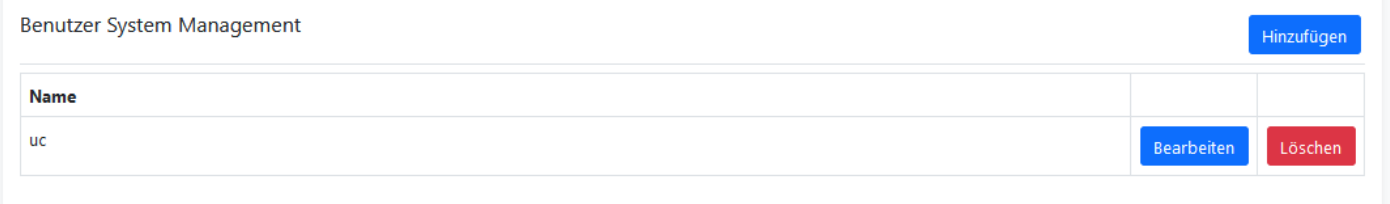

Der Bereich "Benutzer" stellt die Benutzerverwaltung der Urban Management Weboberfläche zur Verfügung. Es können zusätzliche Benutzer eingerichtet werden.

Außerdem besteht die Möglichkeit die Passwörter der jeweiligen Benutzer zu ändern.

#### <span id="page-21-1"></span>6.1 Neuen Benutzer anlegen

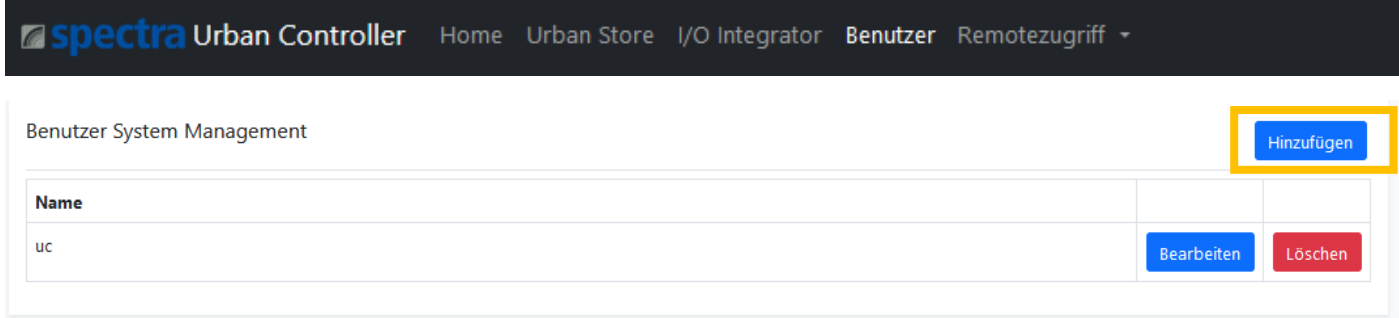

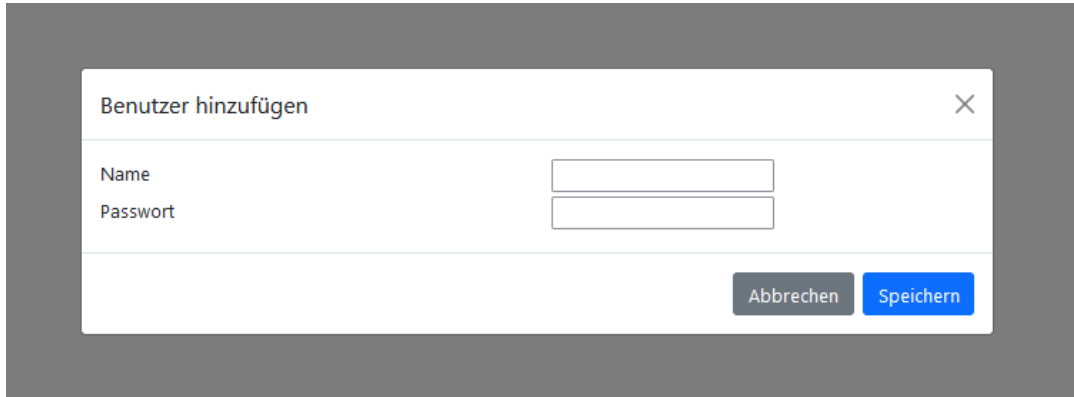

Sie können einen beliebigen Benutzernamen und Passwort wählen. Es gibt keine Vorgaben zur Passwortlänge oder verwendbarer Zeichen.

#### <span id="page-22-0"></span>Passwort ändern

Durch Klick auf den "Bearbeiten" Knopf in der Zeile hinter dem Benutzer kann das Passwort des jeweiligen Benutzers geändert werden.

Der Benutzername eines bereits eingerichteten Benutzers kann nachträglich nicht geändert werden.

Soll ein Benutzername dennoch geändert werden, so ist dies ausschließlich über das Löschen und die Neuanlage des jeweiligen Benutzers möglich.

## **ASPECTIA Urban Controller** Home Urban Store I/O Integrator Benutzer Remotezugriff -

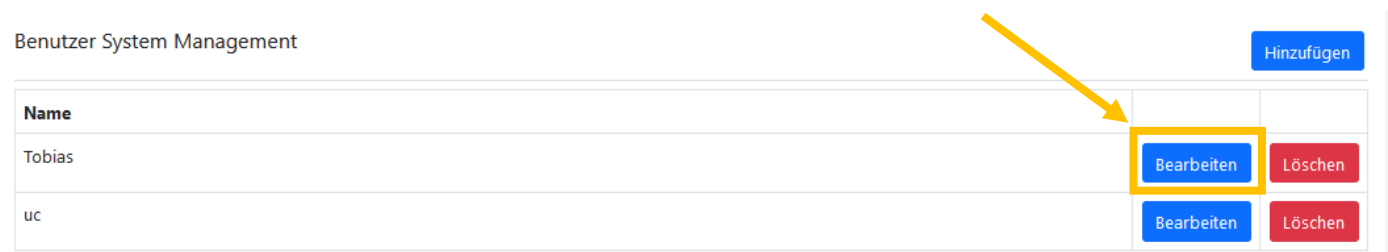

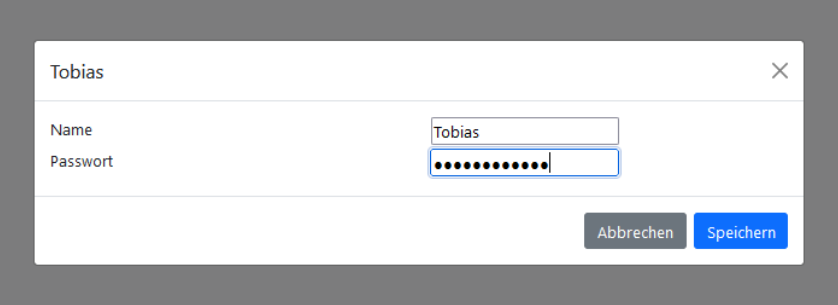

#### <span id="page-23-0"></span>6.3 Benutzer löschen

Um Benutzer zu löschen verwenden Sie bitte den Löschen Button.

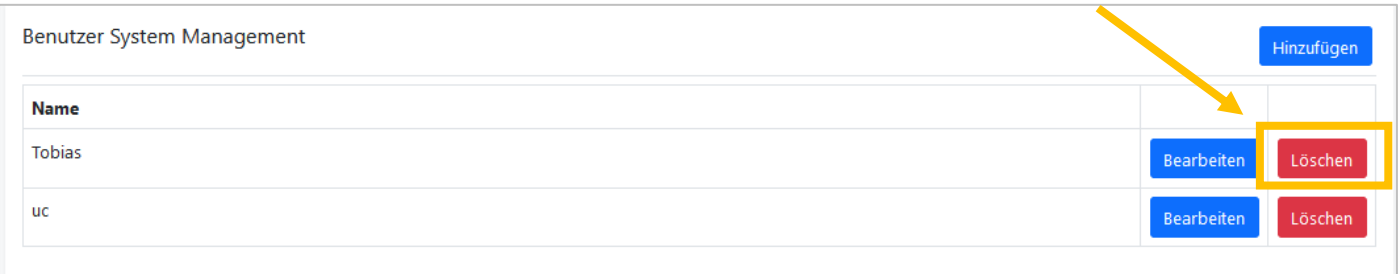

Um sicherzustellen, dass der ausgewählte Benutzer auch wirklich gelöscht werden soll, erscheint ein Popup Fenster, welches die Löschung des Benutzers ein weiteres Mal abfragt.

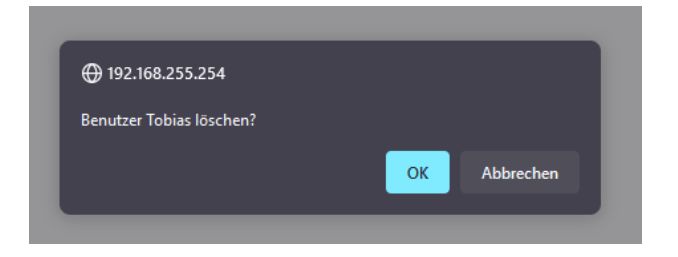

Wurde der Benutzer erfolgreich gelöscht, so wird folgendes Fenster angezeigt:

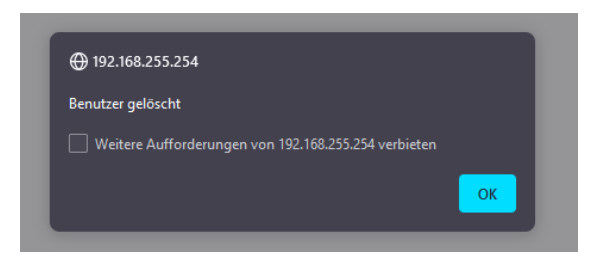

#### Achtung:

Der aktuell angemeldete Benutzer kann nicht gelöscht werden. Es muss mindestens ein Benutzer vorhanden sein. D.h. der letzte Benutzer kann nicht gelöscht werden.

## <span id="page-24-0"></span>7 Remotezugriff auf Linux Host System

Es ist möglich mittels Browser auf das Linux Host System zuzugreifen. Dazu im Urban Management System auf Remotezugriff klicken und Terminal auswählen.

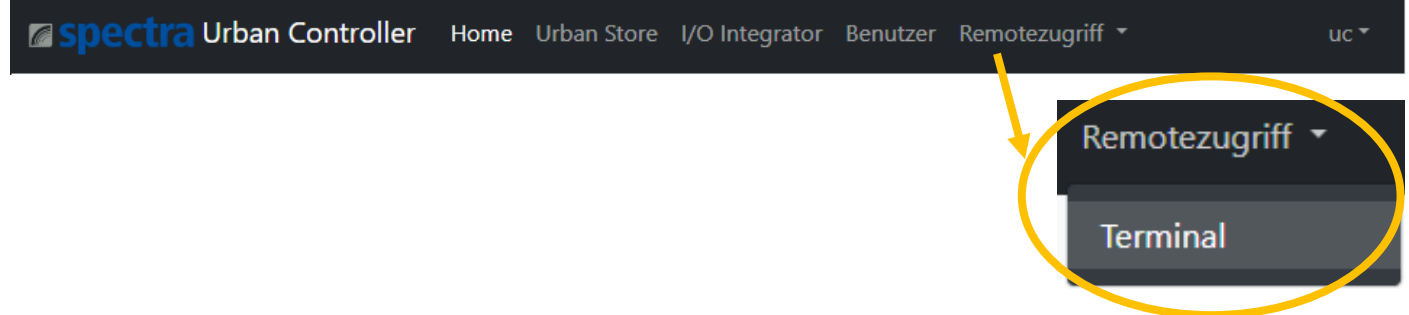

Sobald sich das Konsolenfenster öffnet, können Sie wie gewohnt mit dem Linux-Terminal arbeiten.

Das Passwort für den root-Zugriff finden sie auf der Rückseite der Lizenzkarte welche im Lieferumfang enthalten ist.

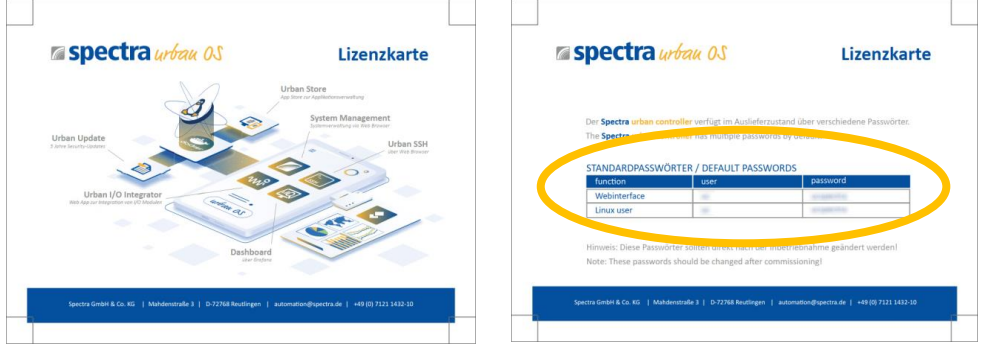

## <span id="page-24-1"></span>8 IP-Adressen abrufen und ändern

Sollen die IP-Adressen des Systems geändert werden, so kann dies über das Linux Terminal vorgenommen werden. Um das Linux Terminal zu starten, klicken Sie bitte auf den Menüpunkt "Remotezugriff"  $\rightarrow$  "Terminal"

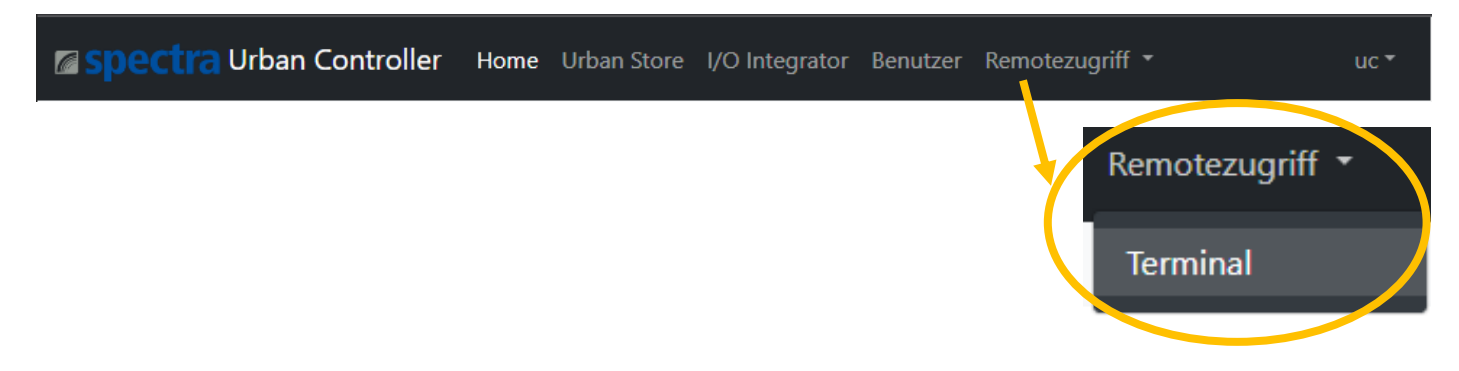

#### <span id="page-24-2"></span>8.1 IP-Adresse der LAN-Ports abrufen

Mit den Befehl "ip a" können die IP-Adressen der Netzwerkadapter ausgelesen werden.

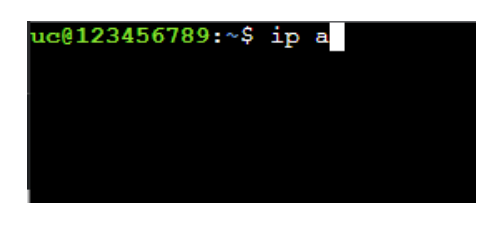

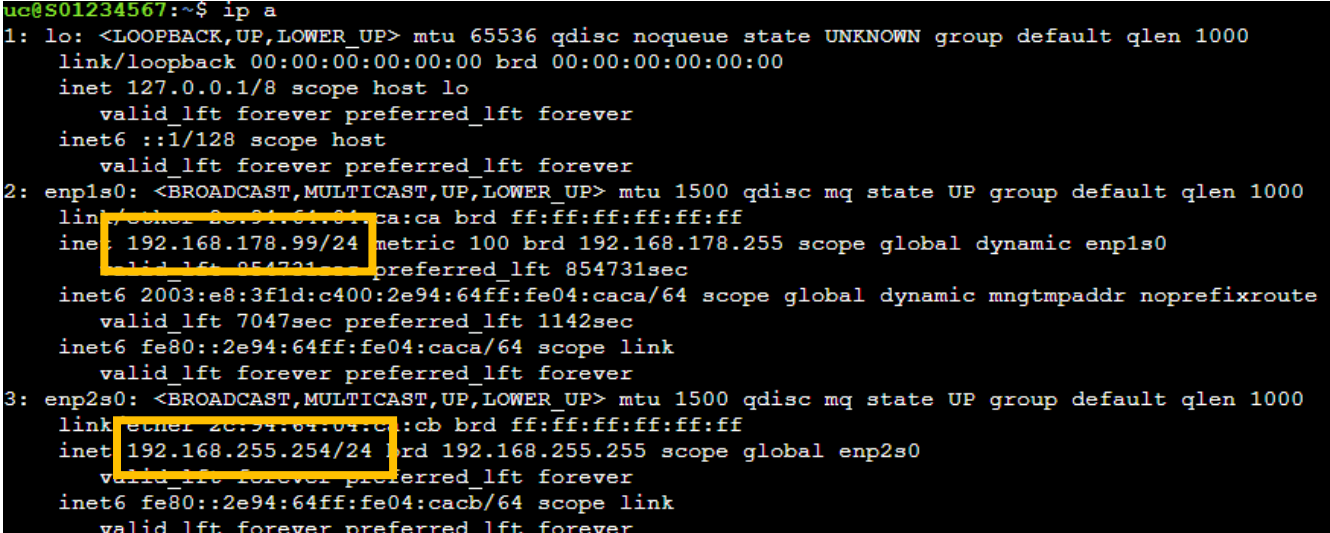

#### <span id="page-26-0"></span>8.2 IP-Adresse per Konsole ändern

Um die Netzwerkadressen abzuändern oder anzupassen, kann der Remotezugriff des spectra *urban controller* verwendet werden. Dazu in der Menüleiste auf "Remotezugriff"  $\rightarrow$  "Terminal" klicken.

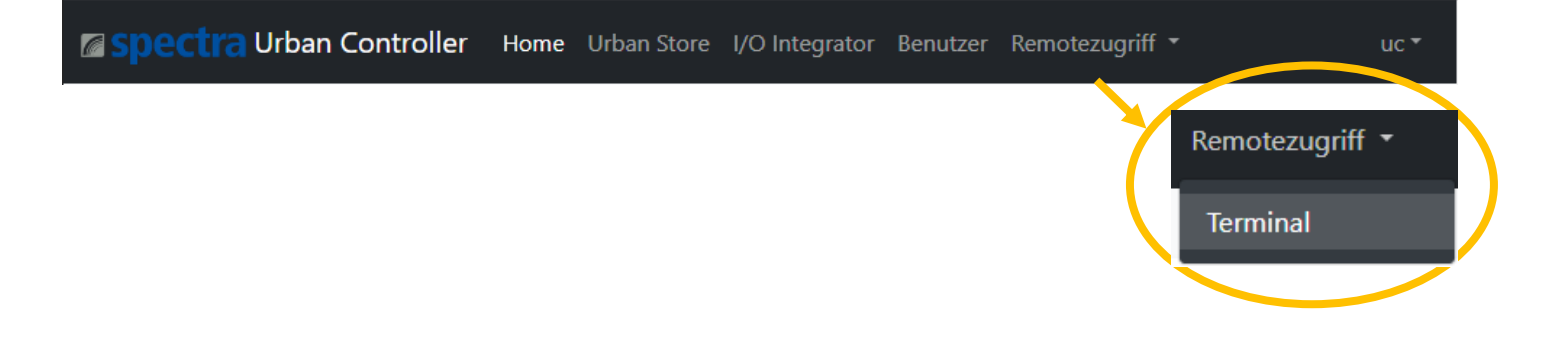

Das Online-Terminal wird gestartet. Durch Eingabe des folgenden Befehles können die IP-Adressen in der urbancontroller.yaml Datei angepasst werden.

#### **sudo nano /etc/netplan/urbancontroller.yaml**

Das Passwort für den root-Zugriff finden sie auf der Rückseite der Lizenzkarte, welche im Lieferumfang enthalten ist.

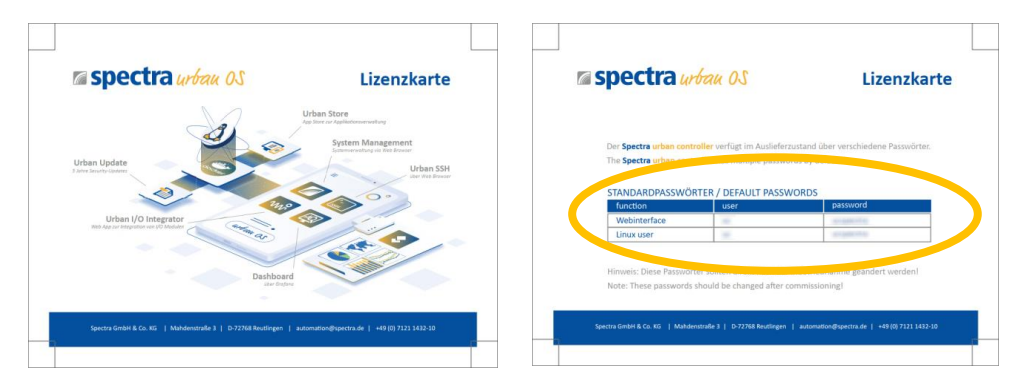

Folgendes Beispiel zeigt, wie die IP-Adresse des Netzwerkanschlusses LAN 1 (enp1so) von DHCP auf eine Fixe-IP-Adresse umgestellt wird!

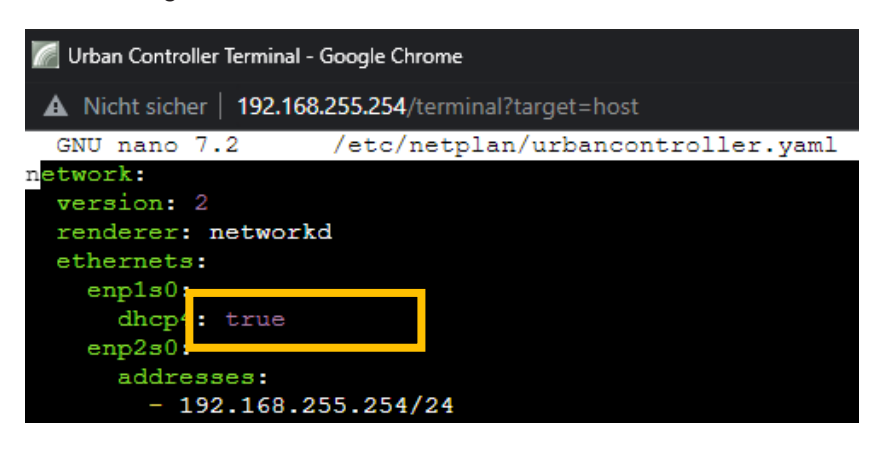

#### **dhcp4: true**

wird ersetzt durch

```
addresses: [192.168.1.222/24]
gateway4: 192.168.1.1
nameservers:
   addresses: [1.1.1.1,1.0.0.1]
```
Die in der urbancontroller.yaml Datei abgeänderten Daten können durch Drücken von strg + x gespeichert werden. Die Nachfrage, ob die Änderungen gespeichert werden, bitte mit y und mit Ent bestätigen.

Damit die Änderungen wirksam werden, muss folgender Befehl eingegeben werden:

```
sudo netplan apply
```
Folgende Meldung kann ignoriert werden und hat auf die Funktionsweise der Netzwerkeinstellungen keinen Einfluss:

```
uc@S01234567:~$ sudo netplan apply
[sudo] password for uc:
.<br>Cannot call openvswitch: ovsdb-server.service is not running.
\text{nc} $601234567:\sim$
```
#### Hinweis:

Die Adressen können auf zwei verschiedene Weisen geschrieben werden:

#### addresses: [192.168.1.222/24, 192.168.240.42/24]

oder

**addresses:**

- **- 192.168.1.222/24**
- **- 192.168.240.42/24**